# OBDLink MX Wi-Fi iOS Quick Start Guide

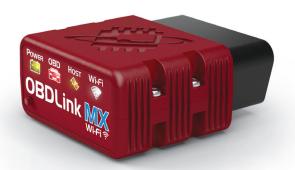

ios

#### **2** Download & install OBDLink app

Scan the QR code or visit the URL from your iOS device to download the OBDLink app:

obdlink.com/app

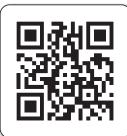

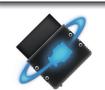

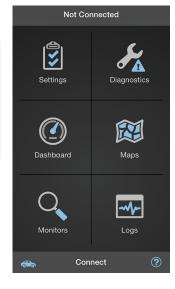

Turn ignition to Key On, Engine Off position

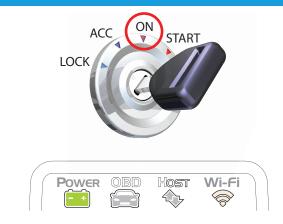

Vehicles with push button start: press the button without stepping on the brake pedal.

**'POWER'** LED will turn ON, and the white **'Wi-Fi'** LED will emit a flash every 3 seconds.

- LEDs are off? Check vehicle for blown fuses.

#### Write down the 14-digit Wi-Fi Key

The factory default Wi-Fi Key is found on the bottom of the unit. It is **lowercase** and includes periods.

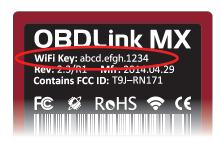

### Plug MX Wi-Fi into the diagnostic link connector (DLC)

The DLC is usually found on the driver's side, under the dash.

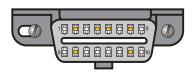

- Can't find your DLC? Visit dlc-locator.com

### **5** Open 'Settings' app, and enable Wi-Fi

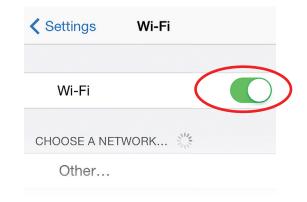

## 6 Select 'OBDLink MX' from the network list

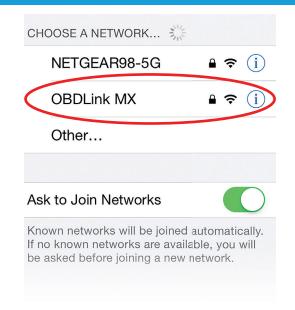

### Launch the OBDLink app, and tap 'Connect'

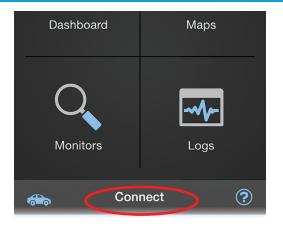

Once the connection is established, the 'Wi-Fi' LED will turn on solid. Tap 'Diagnostics' to start a scan.

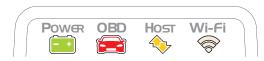

Thank you for your purchase!

If you like OBDLink MX Wi-Fi, please post your review on

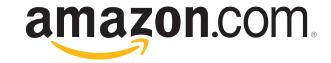

T Enter the Wi-Fi Key from step #1 in the 'Password' field, and tap 'Join'

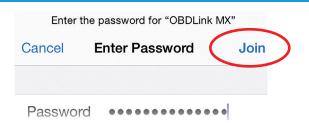

Remember that the Password is lowercase and includes periods.

A checkmark next to 'OBDLink MX' indicates a successful connection.

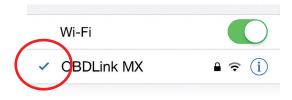

The 'Wi-Fi' LED will change to a slow blink.

 Need help? Go to obdlink.com/support or scan the QR code

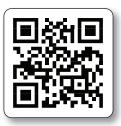

 For advanced configurations, go to obdlink.com/setup or scan the QR code

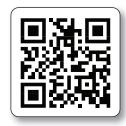